V07 08/2022

# *COMtrexx® VM*

*für Microsoft Hyper-V Soft-PBX für Internet-Telefonie Soft PBX for Internet Telephony*

*Betriebsanleitung Deutsch Instructions English Manual de instrucciones Español Notice d'utilisation* 

# **Español**

es

### **Kontaktdaten (de) / Contact data (en) / Datos de contacto (es) / Coordonnées (fr)**

Hersteller/Manufacturer: Auerswald GmbH & Co. KG, Hordorfer Str. 36, 38162 Cremlingen, Germany

### $D A$

www.auerswald.de

### E F UK

www.fontevo.com

### **Anleitungen (de) / Manuals (en) / Instrucciones (es) / Notices (fr)**

Die Anleitung "Erweiterte Informationen" finden Sie in der Weboberfläche und auf unserer Internetseite. Nach einem Firmware-Update benötigen Sie ggf. aktualisierte Anleitungen. Diese finden Sie auf unserer Internetseite de

You will find the "Advanced Information" manuals in the web interface and on our website. After a firmware update you usually require a new version of the manuals. You will find this on our website. en

Encontrará las instrucciones del apartado "Advanced Information" en la interfaz web y en nuestra página web. Después de efectuar una actualización del firmware es posible que necesite descargar una copia actualizada de las instrucciones. La encontrará en nuestra página web.

La notice « Advanced Information » est disponible dans le gestionnaire de configuration ainsi que sur notre site Internet. Après une mise à jour de la version du logiciel, vous aurez besoin de notices actualisées. Elles sont disponibles sur notre site Internet. fr

### **Copyright**

© Auerswald GmbH & Co. KG, 38162 Cremlingen, Germany, 2022

### **Licenses**

Please read the Auerswald license before using your Auerswald Product or downloading the software update accompanying this license.

The software included in this product contains parts of copyrighted software that is subject to the GPL, the LGPL or other licenses. The licenses can be found in the web interface under **Dashboard > Status information > Legal > Auerswald license** and **Open source licenses** or on our website.

### **Trademarks**

Microsoft Hyper-V is a trademark of the Microsoft Corporation registered in the U.S.A. and/or other countries. All other trademarks mentioned are the property of the corresponding manufacturer.

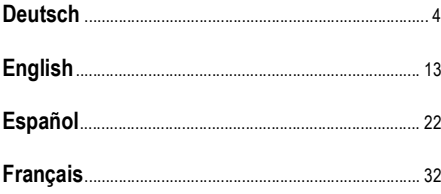

# **Deutsch**

<span id="page-3-0"></span>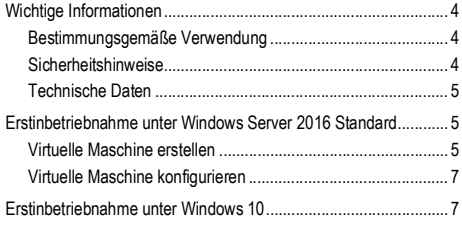

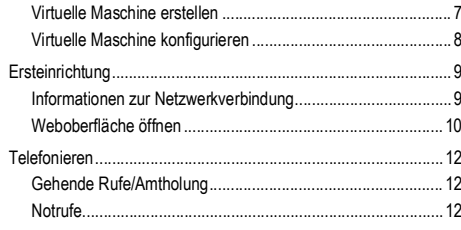

### <span id="page-3-1"></span>**Wichtige Informationen**

### <span id="page-3-2"></span>**Bestimmungsgemäße Verwendung**

Bei der COMtrexx VM handelt es sich um eine virtuelle Telekommunikationsanlage - im Folgenden TK-Anlage genannt. Diese TK-Anlage verbindet verschiedene interne Endgeräte mit verschiedenen öffentlichen Telekommunikationsnetzen und macht damit externe und interne Gespräche möglich.

Für die Nutzung der TK-Anlage ist eine Floating-User-Lizenz im System notwendig. Im 14 tägigen Tryout-Modus stehen bereits drei User-Testlizenzen zur Verfügung, die bei Verlassen oder Ablauf des Tryout-Modus neu lizenziert werden müssen.

### **Sicherheitshinweise**

<span id="page-3-3"></span>Beachten Sie die folgenden Hinweise für einen sicheren und störungsfreien Betrieb des Geräts. Unsachgemäße oder nicht bestimmungsgemäße Verwendung kann z. B. zu Funktionseinschränkungen, Zerstörung des Geräts oder schlimmstenfalls zur Gefährdung von Personen führen. Zusätzliche handlungsbezogene Warnhinweise finden Sie wenn nötig in den betreffenden Kapiteln.

Lesen Sie die zum Gerät gehörenden Anleitungen und bewahren Sie diese auf.

### **Erforderliche Kenntnisse für die Einrichtung**

Unvollständige oder fehlerhafte Einrichtung kann zur Gefährdung von Personen führen, z. B. aufgrund nicht durchführbarer Notrufe.

Die Einrichtung des Produkts erfolgt über einen integrierten Webserver, dessen Seiten per Webbrowser aufgerufen werden. Die Bedienoberfläche des Webservers (Weboberfläche) ist in englischer, französischer oder deutscher Sprache vorhanden.

### **Datenschutz**

Sorgen Sie für geeignete Maßnahmen zum Datenschutz und zum Schutz vor Missbrauch.

Geben Sie niemals Benutzernamen, Passwörter und PINs bekannt. Damit sind nicht nur Postings in Foren und Communities gemeint, sondern auch Service-Logs von Routern oder Wireshark-Traces.

Nutzen Sie alle Möglichkeiten der Vergabe von Passwort und PIN konsequent aus. Vermeiden Sie einfach zu ratende Passwörter und PINs wie z. B. Geburts- oder Jahrestage.

Verwenden Sie die zur Verfügung stehenden Berechtigungen (Programmierberechtigung, Amtrouting, usw.) sinnvoll.

Prüfen Sie regelmäßig die Gesprächsdatenerfassung Ihrer TK-Anlage und ggf. die Logs Ihres NAT-Routers auf Unstimmigkeiten.

Weitere Informationen über den Schutz vor Missbrauch finden Sie im Internet auf den Seiten des Bundesamtes für Sicherheit in der Informationstechnik (siehe **www.bsi.bund.de** unter Suchbegriff = **TK-Anlagen**).

### <span id="page-4-0"></span>**Technische Daten**

### **Abgrenzungen, maximale Anzahl**

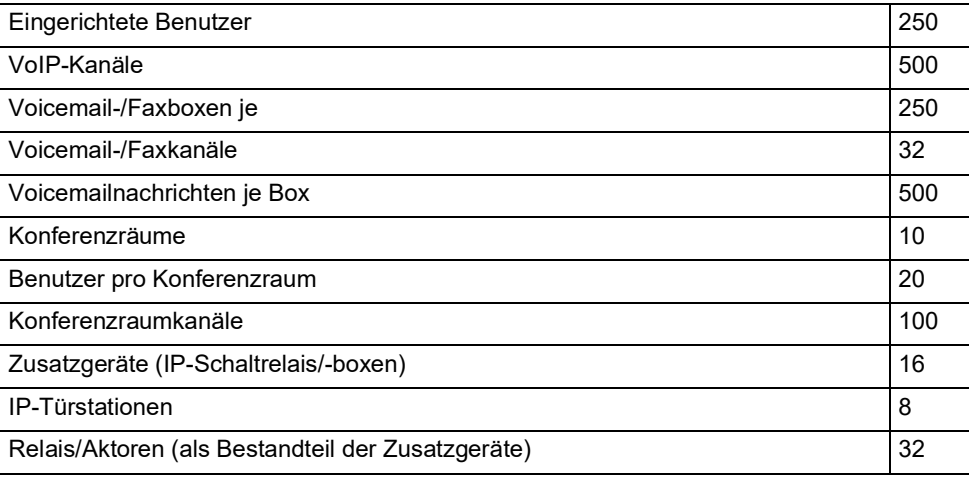

**Hinweis:** Die angegebenen Werte können je nach individuellen Einstellungen und der verwendeten Hardware abweichen.

### <span id="page-4-1"></span>**Erstinbetriebnahme unter Windows Server 2016 Standard**

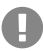

 $\mathbf{H}$ 

**Wichtig:** Die gleichzeitige Verwendung von virtuellen Maschinen über Microsoft Hyper-V mit anderen virtuellen TK-Anlagen (z. B. VMware ESXi oder Oracle VM VirtualBox) ist nicht möglich.

### <span id="page-4-2"></span>**Virtuelle Maschine erstellen**

Voraussetzungen:

- **•** Betriebssystem Windows Server 2016 Standard
- **•** Microsoft Hyper-V aktiviert

#### **Erstinbetriebnahme unter Windows Server 2016 Standard**

- **•** auf dem Hyper-V-Server gespeicherte \*.vhdx-Datei
- **•** Mindestanforderung an eigene Hardware bei 500 gewünschten Kanälen:
	- Kerne: 4
	- Anzahl Threads: 8
	- Taktfrequenz: 3,5 GHz
	- Befehlssatz: 64-bit
	- Befehlssatzerweiterung: Intel® AVX2
	- $-$  RAM $\cdot$  16 GB
	- SSD: 100 GB (System verwendet bis zu 20 GB)
- 1. Starten Sie den "Hyper-V-Manager".
- 2. Klicken Sie auf **Aktion** > **Neu** > **Virtueller Computer...**.
- 3. Bestätigen Sie die Vorbemerkungen mit Klick auf **Weiter >**.
- 4. Vergeben Sie unter **Name und Pfad angeben** einen Namen für die virtuelle Maschine.
- 5. Klicken Sie auf **Weiter >**.
- 6. Wählen Sie **Generation 2** unter **Generation angeben** aus.
- 7. Klicken Sie auf **Weiter >**.
- 8. Geben Sie einen Wert für den **Arbeitsspeicher beim Start** unter **Speicher zuweisen** ein.

**Hinweis:** Der Wert sollte mindestens 4096 MB betragen.

- 9. Deaktivieren Sie **Dynamischen Arbeitsspeicher für diesen virtuellen Computer verwenden**.
- 10. Klicken Sie auf **Weiter >**.
- 11. Konfigurieren Sie unter **Netzwerk konfigurieren** die Netzwerkanbindung.
- 12. Klicken Sie auf **Weiter >**.
- 13. Wählen Sie **Vorhandene virtuelle Festplatte verwenden** unter **Virtuelle Festplatte verbinden**.
- 14. Klicken Sie auf **Durchsuchen...** und wählen Sie die lokal gespeicherte \*.vhdx-Datei aus.
- 15. Klicken Sie auf **Weiter >**.
- 16. Bestätigen Sie die gemachten Einstellungen unter **Zusammenfassung** mit einem Klick auf **Fertig stellen**.

A

### <span id="page-6-0"></span>**Virtuelle Maschine konfigurieren**

- 1. Klicken Sie mit der rechten Maustaste auf die erstellte virtuelle Maschine und wählen Sie **Einstellungen...**.
- 2. Prüfen Sie die Startreihenfolge unter **Firmware**. Die Festplatte muss sich an erster Stelle befinden.
- 3. Deaktivieren Sie **Sicheren Start aktivieren** unter **Sicherheit**.
- 4. Wählen Sie 8 als **Anzahl virtueller Prozessoren** unter **Prozessor**.

A

A

**Hinweis:** Verfügt Ihre Einrichtung über weniger als 8 virtuelle Prozessoren, geben Sie die maximale Anzahl Ihrer verfügbaren virtuellen Prozessoren an.

5. Reservieren Sie unter **Prozessor** > **Reserve für virtuellen Computer (in %)** mindestens 2 virtuelle Prozessoren, um eine optimale Gesprächsqualität zu erhalten. Beispiele:

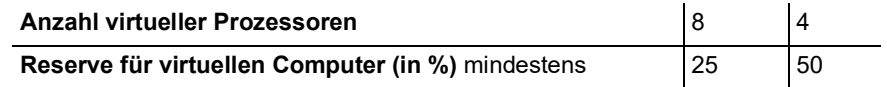

- 6. Deaktivieren Sie **Zu einem physischen Computer mit einer anderen Prozessorversion migrieren** unter **Prozessor** > **Kompatibilität**.
- 7. Deaktivieren Sie **Zeitsynchronisierung** unter **Verwaltung** > **Integrationsdienste**.
- 8. Aktivieren Sie ggf. **Gastdienste** unter **Verwaltung** > **Integrationsdienste**.
- 9. Deaktivieren Sie **Automatische Prüfpunkte verwenden** unter **Prüfpunkte**.

**Hinweis:** Benötigen Sie automatische Prüfpunkte, dann richten Sie diese manuell so ein, dass sie ausschließlich außerhalb der Nutzungszeit angewendet werden.

10. Klicken Sie auf **OK**.

### <span id="page-6-1"></span>**Erstinbetriebnahme unter Windows 10**

**Wichtig:** Die gleichzeitige Verwendung von virtuellen Maschinen über Microsoft Hyper-V mit anderen virtuellen TK-Anlagen (z. B. VMware ESXi oder Oracle VM VirtualBox) ist nicht möglich.

### <span id="page-6-2"></span>**Virtuelle Maschine erstellen**

Voraussetzungen:

- **•** Betriebssystem Windows 10
- **•** Microsoft Hyper-V aktiviert
- **•** auf dem Hyper-V-Server gespeicherte \*.vhdx-Datei
- **•** Mindestanforderung an eigene Hardware bei 500 gewünschten Kanälen:
	- $=$  Kerne:  $\Lambda$
	- Anzahl Threads: 8

#### **Erstinbetriebnahme unter Windows 10**

- Taktfrequenz: 3,5 GHz
- Befehlssatz: 64-bit
- Befehlssatzerweiterung: Intel® AVX2
- $-$  RAM: 16 GB
- SSD: 100 GB (System verwendet bis zu 20 GB)
- 1. Starten Sie den "Hyper-V-Manager".
- 2. Klicken Sie auf **Aktion** > **Neu** > **Virtueller Computer...**.
- 3. Bestätigen Sie die Vorbemerkungen mit Klick auf **Weiter >**.
- 4. Vergeben Sie unter **Name und Pfad angeben** einen Namen für die virtuelle Maschine.
- 5. Klicken Sie auf **Weiter >**.
- 6. Wählen Sie **Generation 2** unter **Generation angeben** aus.
- 7. Klicken Sie auf **Weiter >**.
- 8. Geben Sie einen Wert für den **Arbeitsspeicher beim Start** unter **Speicher zuweisen** ein.

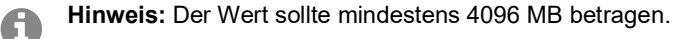

- 9. Deaktivieren Sie **Dynamischen Arbeitsspeicher für diesen virtuellen Computer verwenden**.
- 10. Klicken Sie auf **Weiter >**.
- 11. Konfigurieren Sie unter **Netzwerk konfigurieren** die Netzwerkanbindung.
- 12. Klicken Sie auf **Weiter >**.
- 13. Wählen Sie **Vorhandene virtuelle Festplatte verwenden** unter **Virtuelle Festplatte verbinden**.
- 14. Klicken Sie auf **Durchsuchen...** und wählen Sie die lokal gespeicherte \*.vhdx-Datei aus.
- 15. Klicken Sie auf **Weiter >**.
- 16. Bestätigen Sie die gemachten Einstellungen unter **Zusammenfassung** mit einem Klick auf **Fertig stellen**.

### <span id="page-7-0"></span>**Virtuelle Maschine konfigurieren**

- 1. Klicken Sie mit der rechten Maustaste auf die erstellte virtuelle Maschine und wählen Sie **Einstellungen...**.
- 2. Prüfen Sie die Startreihenfolge unter **Firmware**. Die Festplatte muss sich an erster Stelle befinden.
- 3. Deaktivieren Sie **Sicheren Start aktivieren** unter **Sicherheit**.
- 4. Wählen Sie 8 als **Anzahl virtueller Prozessoren** unter **Prozessor**.

A

**Hinweis:** Verfügt Ihre Einrichtung über weniger als 8 virtuelle Prozessoren, geben Sie die maximale Anzahl Ihrer verfügbaren virtuellen Prozessoren an.

5. Reservieren Sie unter **Prozessor** > **Reserve für virtuellen Computer (in %)** mindestens 2 virtuelle Prozessoren, um eine optimale Gesprächsqualität zu erhalten. Beispiele:

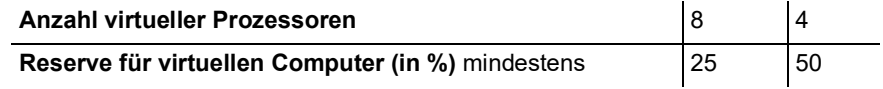

- 6. Deaktivieren Sie **Zu einem physischen Computer mit einer anderen Prozessorversion migrieren** unter **Prozessor** > **Kompatibilität**.
- 7. Deaktivieren Sie **Zeitsynchronisierung** unter **Verwaltung** > **Integrationsdienste**.
- 8. Aktivieren Sie ggf. **Gastdienste** unter **Verwaltung** > **Integrationsdienste**.
- 9. Deaktivieren Sie **Automatische Prüfpunkte verwenden** unter **Prüfpunkte**.

**Hinweis:** Benötigen Sie automatische Prüfpunkte, dann richten Sie diese manuell so ein, dass sie ausschließlich außerhalb der Nutzungszeit angewendet werden.

10. Klicken Sie auf **OK**.

**Hinweis:** Stellen Sie bei lokaler Nutzung den Bridge-Modus ein.

### <span id="page-8-0"></span>**Ersteinrichtung**

**Warnung:** Unvollständige oder fehlerhafte Einrichtung kann zur Gefährdung von **Personen führen, z. B. aufgrund nicht durchführbarer Notrufe.** 

**•** Die Einrichtung des Produkts erfolgt über einen integrierten Webserver, dessen Seiten per Webbrowser aufgerufen werden. Die Bedienoberfläche des Webservers (Weboberfläche) ist in englischer, französischer oder deutscher Sprache vorhanden. Wenn Sie mit der Bedienung in diesen Sprachen und den verwendeten Fachbegriffen nicht vertraut sind, ziehen Sie eine fachlich und sprachlich geeignete Fachkraft hinzu.

**Wichtig:** Für einen regelmäßigen Abgleich mit dem COMtrexx Initialisation Center (CIC) und dem Voucher Center benötigt die TK-Anlage einen Internetzugang. Ohne diesen Abgleich fällt die Anlage in den Initialzustand zurück.

### <span id="page-8-1"></span>**Informationen zur Netzwerkverbindung**

Die Einrichtung der TK-Anlage mit einem PC erfolgt über die in der TK-Anlage integrierte Weboberfläche, die über die IP-Adresse der TK-Anlage zu erreichen ist.

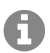

**Hinweis:** Über die Eingabe **https://comtrexx.local** in die Adresszeile des Browsers, wird die TK-Anlage im Netzwerk gefunden. Sie können diese Funktion nutzen, wenn sich nur eine TK-Anlage in Ihrem Netzwerk befindet.

### <span id="page-9-0"></span>**Weboberfläche öffnen**

Voraussetzungen:

- **•** PC mit empfohlener Bildschirmauflösung von 1280 x 1024 Pixel
- **•** Empfohlene Browser: Mozilla Firefox (aktuelle Version), Google Chrome (aktuelle Version)
- **•** IP-Adresse der TK-Anlage
- 1. Geben Sie im Adressfeld des Browsers die IP-Adresse der TK-Anlage ein. Beispiel für die Eingabe der festen IP-Adresse: **https://169.254.1.240** alternativ: **https://comtrexx.local**

Da die TK-Anlage eine HTTPS-Verbindung erzwingt, meldet der Browser aufgrund des fehlenden Sicherheitszertifikats eine Sicherheitswarnung.

- 2. Übernehmen Sie ggf. das Sicherheitszertifikat für Ihre Arbeitsumgebung (Benutzer- und Browserprofil).
- 3. Vergeben Sie ein Passwort. Im Auslieferzustand lautet der Benutzername **admin**. Dieser kann nachträglich geändert werden.

**Warnung:** Während des Login-Dialoges wird die Vergabe eines Passworts mit hohem Sicherheitsgrad erzwungen.

- 4. Klicken Sie auf **Login**, um Ihre Eingaben zu bestätigen.
- 5. Ändern Sie ggf. den Benutzernamen unter **Admin-Benutzername** (empfohlen).
- 6. Vergeben Sie eine **Admin-PIN** und wiederholen Sie diese.

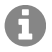

**Hinweis:** Die Admin-PIN muss numerisch sein und aus 6 Stellen bestehen. Erst wenn Sie eine den Vorgaben entsprechende Admin-PIN vergeben und diese wiederholt haben, können Sie zum nächsten Schritt übergehen.

- 7. Klicken Sie auf **Volland is Eingaben zu bestätigen.**
- 8. Klicken Sie entweder auf **Tryout-Modus** (Aktivierung des Systems mit drei kostenfreien User-Testlizenzen) oder auf **Initialisierung** (Initialisierung und Aktivierung des Systems ohne kostenfreie User-Testlizenzen).

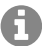

**Hinweis:** Haben Sie den Tryout-Modus gewählt, fahren Sie mit Schritt 23 fort. Fahren Sie für die Initialisierung mit Schritt 9 fort.

- 9. Klicken Sie auf **Kopieren**.
- 10. Klicken Sie auf den Link **Lizenzierungsserver**, um diesen im Browser zu öffnen.
- 11. Registrieren Sie sich.
- 12. Klicken Sie rechts oben auf **neues Gerät erstellen**.
- 13. Vergeben Sie unter **Beschreibung** einen Namen für Ihre TK-Anlage.
- 14. Fügen Sie unter **Comtrexx Init Datei** den in der Zwischenablage befindlichen Initialisierungscode ein.
- 15. Klicken Sie auf **Erstellen**.
- 16. Klicken Sie unter **Zertifikat** rechts auf das Clipboard und nehmen so das Zertifikat in die Zwischenablage auf.
- 17. Wechseln Sie zurück zum Anmeldefenster Ihrer TK-Anlage.
- 18. Fügen Sie die Antwort des Lizenzierungsservers in das freie Textfeld ein.
- 19. Klicken Sie auf **Initialisieren**.
- 20. Klicken Sie auf **Weiter**.
- 21. Klicken Sie auf **Neustart**.
- 22. Klicken Sie auf **Neustarten**.
- 23. Öffnen Sie die Weboberfläche der TK-Anlage, indem Sie auf den angezeigten Link klicken.
- 24. Öffnen Sie die Seite **Administration** > **Lizenzen**. Erwerben Sie benötigte Lizenzen und schalten diese frei.
- 25. Auf den nachfolgenden Seiten können Einstellungen zu **Webserver-Konfiguration**, **DNS-Konfiguration** und **HTTP-Proxy-Konfiguration** vorgenommen werden. **Speichern** Sie Ihre Eingaben.

Die Übernahme der IP-Adresse erfolgt nach dem Neustart der Anlage. Um die virtuelle Maschine unter der neuen IP-Adresse erreichen zu können, müssen ggf. Anpassungen an den Netzwerkeinstellungen des PCs vorgenommen werden.

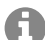

**Hinweis:** Nach der Umleitung müssen Sie sich erneut anmelden.

- 26. Öffnen Sie die Seite **Ämter** > **Amtholung und Standorte**. Richten Sie den Standort bzw. die Standorte der Anlage, der Ämter und der Endgeräte ein.
- 27. Öffnen Sie die Seite **Ämter** > **Provider und Accounts** sowie **Amtrouting**. Nehmen Sie die Einstellungen gemäß der vorhandenen Netzbetreiber vor.
- 28. Öffnen Sie die Seite **Benutzer** > **Rufnummern**. Richten Sie für die Benutzer die Rufnummern ein.
- 29. Öffnen Sie die Seite **Administration** > **Netzwerk** > **Serverdienste**. Aktivieren Sie die Funktion **Auto-Provisioning aktiv**.

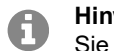

**Hinweis:** Achten Sie darauf, dass sich nur diese Anlage im Netzwerk befindet, wenn Sie Auto-Provisioning einschalten.

- 30. Schalten Sie die Telefone ein. Nach erfolgreicher Auto-Provisionierung werden die Telefone unter **Telefone** > **Zuordnung** angezeigt.
- 31. Richten Sie die Geräte ein, die nicht provisioniert werden.
- 32. Ordnen Sie den Benutzern die Endgeräte zu.
- 33. Öffnen Sie ggf. die Seiten unter den Ordnern **Interne Geräte** und **Externe Geräte**. Richten Sie die internen und externen Geräte ein.

### <span id="page-11-0"></span>**Telefonieren**

**Wichtig:** Ein Telefonieren ist bei der Initialisierung erst nach der Freischaltung von Benutzern möglich. Im Tryout-Modus ist ohne weiteres Freischalten ein Telefonieren möglich.

### <span id="page-11-1"></span>**Gehende Rufe/Amtholung**

Bei der Wahl von Rufnummern muss die am Benutzer eingestellte Amtholungsart beachtet werden. Die TK-Anlage unterscheidet zwei Arten der Amtholung:

**Automatische Amtholung (Auslieferzustand):** Weder externe noch interne Rufnummern erfordern einen Präfix. Die TK-Anlage unterscheidet interne und externe Rufnummern automatisch durch Abgleich der gewählten Rufnummer mit dem internen Rufnummernplan:

- **•** Ist die gewählte Rufnummer im Rufnummernplan enthalten, stellt die TK-Anlage eine interne Verbindung her.
- **•** Ist die gewählte Rufnummer nicht im Rufnummernplan enthalten, stellt die TK-Anlage eine externe Verbindung her.

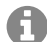

**Hinweis:** Um bei 3- oder 4-stelligen Rufnummern des Ortsnetzes Konflikte mit dem internen Rufnummernplan zu vermeiden, sollten diese immer mit Ortsvorwahl gewählt werden.

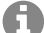

**Hinweis:** Auch bei Übereinstimmung einer eingegebenen Rufnummer mit dem internen Rufnummernplan wartet die TK-Anlage bis zu 4 Sekunden, ob weitere Ziffern für eine externe Rufnummer eingegeben werden, bevor sie die interne Rufnummer wählt. Um Wartezeit zu vermeiden, kann abschließend die # eingegeben werden. Die TK-Anlage erkennt dadurch die Eingabe als beendet und beginnt sofort mit der Wahl.

**Interner Apparat:** Der Benutzer muss vor einer externen Rufnummer die Amtskennziffer wählen.

### <span id="page-11-2"></span>**Notrufe**

Als Notrufe gelten Rufe an die in der TK-Anlage eingerichteten Notrufnummern. Diese Rufe werden gesondert behandelt.

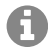

**Hinweis:** Als Default-Standort ist Deutschland hinterlegt. Die öffentlichen Notrufnummern des jeweiligen Standorts (z. B. 112) werden in die Konfiguration eingetragen. Das Hinzufügen weiterer Standorte und somit auch deren Notrufnummern ist möglich.

Bei Notrufen kann eine für andere Rufe notwendige Amtskennziffer weggelassen werden (Auslieferzustand). Dies hat den Vorteil, dass auch Personen ohne Erfahrung mit Amtskennziffern Notrufnummern problemlos wählen können.

Notrufe haben bei eingeschalteter Notrufvorrangschaltung (Auslieferzustand) Vorrang vor anderen Gesprächen. Ggf. werden Gespräche für die Durchführung des Notrufs unterbrochen.

# **English**

<span id="page-12-0"></span>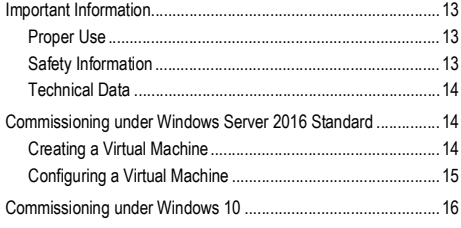

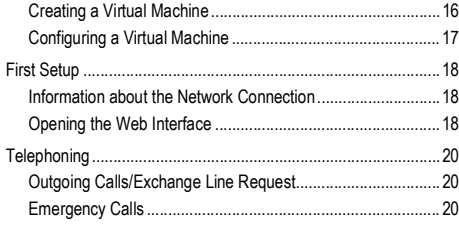

### <span id="page-12-1"></span>**Important Information**

### <span id="page-12-2"></span>**Proper Use**

The COMtrexx VM is a virtual telecommunication system; that will be referred to as PBX in the following. This PBX connects various internal devices with various public telecommunication networks, thereby enabling external and internal calls.

In order to use the PBX, a floating user licence in the system is required. The 14-day Tryout Mode already provides three user test licences that need to be licensed again when leaving the Tryout Mode or when the 14 days expire.

### **Safety Information**

<span id="page-12-3"></span>To ensure that you are able to use the device safely and without faults, comply with the notes below. Improper use may, for example, cause functional restrictions, destruction of the device or, in a worst case scenario, personal injury. You will find any necessary additional warning notices about using the device in the relevant sections.

Read the instructions for the device and keep them for future reference.

### **Necessary Knowledge for Configuration**

Incomplete or incorrect configuration can be hazardous to people, if for example emergency calls cannot be performed.

The configuration of the product is made via an integrated web server whose pages are called via web browser. The user interface of the web server (web interface) is available in English, French and German.

### **Data Protection**

Take suitable measures for protecting your data and the PBX against misuse.

Never tell anyone the user names, passwords or PINs. This applies to postings in forums and communities, router service logs and Wireshark traces.

Consistently use all available options for assigning passwords and PINs. Do not use passwords and PINs that are easy to guess, such as birthdays or anniversaries.

### **Commissioning under Windows Server 2016 Standard**

Use the available permissions (programming authorisation, exchange line authorisations, restricted numbers, etc.).

Check your PBX's call data management and your NAT router's logs regularly for inconsistencies.

You will find more information about protecting the system from misuse on the Internet pages on the pages of the German Federal Office for Information Security (see **www.bsi.bund.de**, with search term **TK-Anlagen**).

### <span id="page-13-0"></span>**Technical Data**

### **Demarcations, Maximum Number**

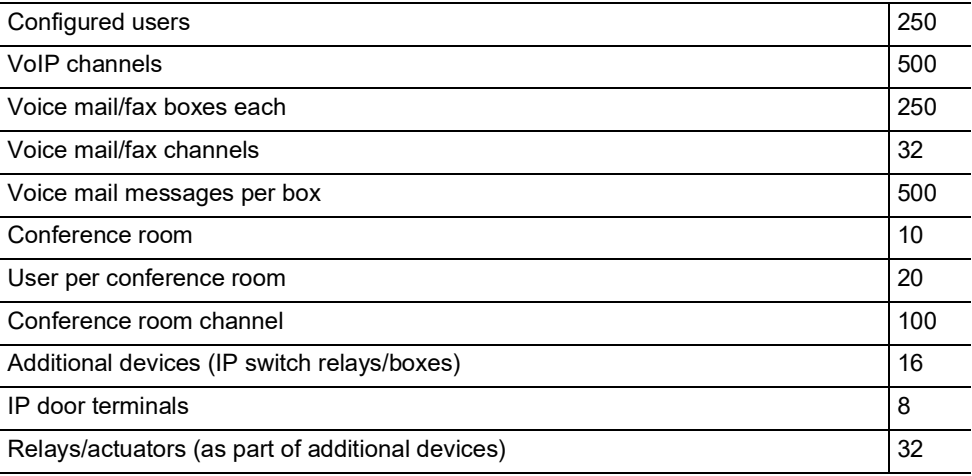

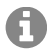

**Note:** The given values may differ depending on individual settings and the used hardware.

### <span id="page-13-1"></span>**Commissioning under Windows Server 2016 Standard**

**Important:** Using virtual machines via Microsoft Hyper-V at the same time with other virtual PBXs such as Oracle VM VirtualBox or VMware ESXi is not possible.

### <span id="page-13-2"></span>**Creating a Virtual Machine**

Requirements:

- **•** system Windows Server 2016 Standard
- **•** Microsoft Hyper-V enabled
- **•** on the Hyper-V server saved \*.vhdx file
- **•** minimum requirement on personal hardware for 500 desired channels: – kernels: 4
- number threads: 8
- clock frequency: 3.5 GHz
- instruction set: 64-bit
- instruction set extension: Intel® AVX2
- $-$  RAM: 16 GB DDR4 2666
- SSD: 100 GB (system uses up to 20 GB)
- 1. Start the "Hyper-V Manager".
- 2. Click on **Action** > **New** > **Virtual Machine...**.
- 3. Confirm the changes by clicking on **Next >**.
- 4. Enter a name for the virtual machine under **Specify Name and Location**.
- 5. Click on **Next >**.
- 6. Select **Generation 2** under **Specify Generation**.
- 7. Click on **Next >**.

A

8. Enter a value for **Startup memory** under **Assign Memory**.

**Note:** The value should be at least 4096 MB.

- 9. Deactivate **Use Dynamic Memory for this virtual machine**.
- 10. Click on **Next >**.
- 11. Configure the network connection under **Configure Networking**.
- 12. Click on **Next >**.
- 13. Select **Use an existing virtual hard disk** under **Connect Virtual Hard Disk**.
- 14. Click on **Browse...** and select the locally saved \*.vhdx file.
- 15. Click on **Next >**.
- 16. Confirm the settings made under **Summary** by clicking on **Finish**.

### <span id="page-14-0"></span>**Configuring a Virtual Machine**

- 1. Click with the right mouse button on the created virtual machine and select **Settings...**.
- 2. Check the beginning order under **Firmware**. The hard disk must be at the beginning.
- 3. Deactivate **Enable Secure Boot** under **Security**.
- 4. Select 8 as **Number of virtual processors** under **Processor**.

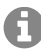

**Note:** If your installation consists of less than 8 virtual processors, select the maximum available virtual processors.

5. Reserve at least 2 virtual processors under **Processor** > **Virtual machine reserve (percentage)**, for an optimized call quality.

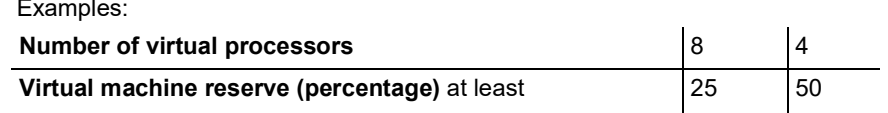

- 6. Deactivate **Migrate to a physical computer with a different processor version** under **Processor** > **Compatibility**.
- 7. Deactivate **Time synchronization** under **Management** > **Integration Services**.
- 8. If necessary, activate **Guest services** under **Management** > **Integration Services**.
- 9. Deactivate **Use automatic checkpoints** under **Checkpoints**.

**Note:** If you need automatic checkpoints, then set them up manually so that they are only used outside of the usage time.

10. Click on **OK**.

### <span id="page-15-0"></span>**Commissioning under Windows 10**

A

**Important:** Using virtual machines via Microsoft Hyper-V at the same time with other virtual PBXs such as Oracle VM VirtualBox or VMware ESXi is not possible.

### <span id="page-15-1"></span>**Creating a Virtual Machine**

Requirements:

- **•** system Windows 10
- **•** Microsoft Hyper-V enabled
- **•** on the Hyper-V server saved \*.vhdx file
- **•** minimum requirement on personal hardware for 500 desired channels:
	- kernels: 4
	- number threads: 8
	- clock frequency: 3.5 GHz
	- instruction set: 64-bit
	- instruction set extension: Intel® AVX2
	- $-$  RAM: 16 GB DDR4 2666
	- SSD: 100 GB (system uses up to 20 GB)
- 1. Start the "Hyper-V Manager".
- 2. Click on **Action** > **New** > **Virtual Machine...**.
- 3. Confirm the changes by clicking on **Next >**.
- 4. Enter a name for the virtual machine under **Specify Name and Location**.
- 5. Click on **Next >**.
- 6. Select **Generation 2** under **Specify Generation**.
- 7. Click on **Next >**.
- 8. Enter a value for **Startup memory** under **Assign Memory**.
- **Note:** The value should be at least 4096 MB. A
- 9. Deactivate **Use Dynamic Memory for this virtual machine**.
- 10. Click on **Next >**.
- 11. Configure the network connection under **Configure Networking**.
- 12. Click on **Next >**.
- 13. Select **Use an existing virtual hard disk** under **Connect Virtual Hard Disk**.
- 14. Click on **Browse...** and select the locally saved \*.vhdx file.
- 15. Click on **Next >**.
- 16. Confirm the settings made under **Summary** by clicking on **Finish**.

### <span id="page-16-0"></span>**Configuring a Virtual Machine**

- 1. Click with the right mouse button on the created virtual machine and select **Settings...**.
- 2. Check the beginning order under **Firmware**. The hard disk must be at the beginning.
- 3. Deactivate **Enable Secure Boot** under **Security**.
- 4. Select 8 as **Number of virtual processors** under **Processor**.

**Note:** If your installation consists of less than 8 virtual processors, select the maximum available virtual processors.

5. Reserve at least 2 virtual processors under **Processor** > **Virtual machine reserve (percentage)**, for an optimized call quality.

Examples:

A

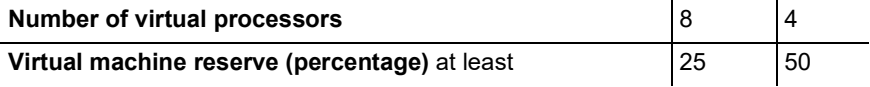

- 6. Deactivate **Migrate to a physical computer with a different processor version** under **Processor** > **Compatibility**.
- 7. Deactivate **Time synchronization** under **Management** > **Integration Services**.
- 8. If necessary, activate **Guest services** under **Management** > **Integration Services**.
- 9. Deactivate **Use automatic checkpoints** under **Checkpoints**.

**Note:** If you need automatic checkpoints, then set them up manually so that they are only used outside of the usage time.

10. Click on **OK**.

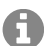

A

**Note:** If using locally, set the bridge mode.

### <span id="page-17-0"></span>**First Setup**

**Warning:** Incomplete or incorrect configuration can be hazardous to people, if for **Example emergency calls cannot be performed.** 

**•** The configuration of the product is made via an integrated web server whose pages are called via web browser. The user interface of the web server (web interface) is available in English, French and German. If you are not familiar with these languages and the technical terms, please consult a specialist who is linguistically and professionally qualified.

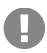

**Important:** For a regular verification with the COMtrexx Initialization Center (CIC) and the Voucher Center, the system requires Internet access. Without this verification, the PBX reverts to its initial state.

### <span id="page-17-1"></span>**Information about the Network Connection**

Configuring the PBX using a PC is done using the web interface integrated in the PBX. This can be accessed via the IP address of the PBX.

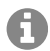

**Note:** By entering **https://comtrexx.local** in the address line of the browser, the PBX is found in the network. You can use this function if there is only one PBX in your network

### <span id="page-17-2"></span>**Opening the Web Interface**

Requirements:

- **•** PC with a recommended screen resolution of 1280 x 1024 pixel
- **•** Recommended Browser: Mozilla Firefox (current version), Google Chrome (current version)
- **•** IP address of the PBX
- 1. Enter the IP address of the PBX in the address field of the browser. Example for entering the permanent IP address: **https://169.254.1.240** alternatively: **https://comtrexx.local** Since the PBX forces an HTTPS connection, your browser will provide a safety warning (because of the missing safety certificate).
- 2. If necessary, transmit the safety certificate to your working environment (user and browser profile).
- 3. Enter a password. The user name is **admin** in the factory settings and can be changed afterwards.

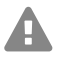

**Warning:** During login, the device forces the user to enter a password with high **All** security level.

- 4. Click on **Login** to confirm your entries.
- 5. If required, change the user name under **Admin user name** (recommended).
- 6. Enter an **Admin PIN** and repeat it.

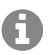

**Note:** The Admin PIN must be numeric and consist of 6 digits. A valid PIN is required for going on to the next step.

- 7. Click  $\bullet$  to confirm the entries.
- 8. Click on either **Tryout Mode** (Activation of the system with 3 free user test licences) or on **Initialization** (Initialization and activation of the system without free user test licences).

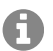

**Note:** If you chose the Tryout Mode, skip the next steps and keep going with step number 23. If you chose Initialization, go to step 9.

- 9. Click on **Copy**.
- 10. Click on the link **License server**, in order to open it in the browser.
- 11. Register.
- 12. Click on **create new device** in the upper right.
- 13. Enter a name for your PBX under **Description**.
- 14. Paste the copied initialization code under **Comtrexx Init Data**.
- 15. Click on **Create**.
- 16. Click on the clipboard on the right side under **Certificate** for copying the certificate.
- 17. Go back to the login window of your PBX.
- 18. Paste the answer of the licence server in the empty entry field.
- 19. Click on **Initialising**.
- 20. Click on **Next**.
- 21. Click on **Restart**.
- 22. Click again on **Restart**.
- 23. Open the web interface of your PBX by clicking on the link.
- 24. Open the page **Administration** > **License page**. Purchase the needed licenses and activate them.
- 25. On the following pages you can make the settings for **Server configuration**, **DNS configuration** and **HTTP proxy configuration**. **Save** your entries. The IP address is transferred over when the PBX is restarted. You may need to change the PC's network settings so that the PBX can be accessed via the new IP address.

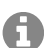

**Note:** After the rerouting, you need to log in again.

- 26. Open the page **Exchange Lines** > **Exchange line request and locations**. Configure the location or locations of the PBX, the exchange lines and the end devices.
- 27. Open the page **Exchange lines** > **Providers and Accounts** and **Exchange line routing**. Enter the settings according to the existing provider.
- 28. Open the page **User** > **Phone numbers**. Configure the phone numbers for the users.
- 29. Open the page **Administration** > **Network** > **Server services**. Activate the function **Auto provisioning active**.

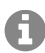

**Note:** Make sure that there is only this PBX in the network when activating auto provisioning.

### **Telephoning**

- 30. Switch on the telephones. After successful auto provisioning, the telephones are displayed under **Telephones** > **Assignment**.
- 31. Configure the devices that are not provisioned.
- 32. Assign the end devices to the users.
- 33. If required, open the pages of the folders **Internal Devices** and **External Devices**. Configure the internal and external devices.

### <span id="page-19-0"></span>**Telephoning**

**Important:** If you chose initializing, telephoning requires the activation of user licenses. If you chose the Tryout Mode you can immediately call.

### <span id="page-19-1"></span>**Outgoing Calls/Exchange Line Request**

When dialling phone numbers, the exchange line request type configured for the user must be noted. The PBX distinguishes two types of exchange line requests:

**Automatic exchange line request (factory setting):** Neither for the internal nor for the external number a prefix is required. The PBX automatically distinguishes between internal and external numbers with the adjustment of the dialled phone number and the internal dial plan:

- **•** If the phone number is contained in the dial plan, the PBX establishes an internal connection.
- **•** If the phone number is not contained in the dial plan, the PBX establishes an external connection.

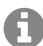

**Note:** To avoid conflicts between 3 or 4 digit phone numbers of the local area network and the internal dial plan, phone numbers of the local area network should always be dialled with local area code.

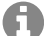

**Note:** Also when the entered phone number correspond with the internal dial plan, the PBX waits up to 4 seconds for whether additional digits for an external number are being entered, before it dials the internal phone number. To avoid waiting time, you can subsequently enter #. The PBX therefore recognises the input as finished and instantly starts dialling.

**Internal telephone:** The user has to dial an external number with preceding exchange line access number.

### <span id="page-19-2"></span>**Emergency Calls**

The emergency numbers set up on the PBX are used for emergency calls. These calls are handled in a special way.

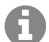

**Note:** The default setting for location is Germany. By this setting the public emergency numbers of the selected country are automatically entered in the configuration. Additional locations and their emergency numbers are possible.

Emergency calls can be made without dialling an exchange line access number that is necessary for other calls (factory setting). This has the benefit that even people who do not know how to use exchange line access numbers can make emergency calls.

If the emergency call priority switch is enabled (factory setting), emergency calls have priority over other calls. If necessary, a call can be interrupted to enable an emergency call to be made.

# **Español**

<span id="page-21-0"></span>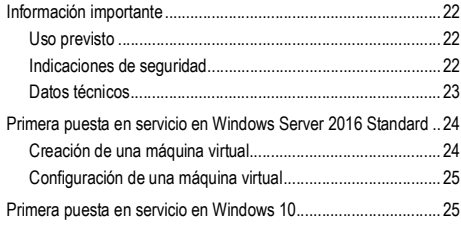

### <span id="page-21-1"></span>**Información importante**

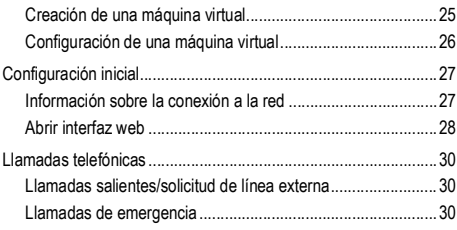

### <span id="page-21-2"></span>**Uso previsto**

El COMtrexx VM es un centro de telecomunicaciones virtual denominado en lo sucesivo «centralita». Esta centralita se encarga de conectar y poner en comunicación diversos dispositivos terminales internos con diferentes redes de telecomunicaciones públicas, con lo que posibilita las llamadas externas e internas.

Para utilizar la centralita es necesaria una licencia de usuario flotante en el sistema. Ya están disponibles tres licencias de prueba de usuario en el modo de prueba de 14 días. Se debe volver a obtener la licencia cuando se sale del modo de prueba o se expira.

### **Indicaciones de seguridad**

<span id="page-21-3"></span>Observe las siguientes indicaciones para que el dispositivo funcione con seguridad y sin fallos. Utilizar este dispositivo de manera inadecuada o con fines distintos de los previstos podría conllevar limitaciones en su funcionamiento, dejar el dispositivo inservible o, en el peor de los casos, comportar riesgos para la seguridad de las personas. Dado el caso, en los respectivos capítulos encontrará indicaciones de advertencia sobre cómo actuar.

Debe leer las instrucciones correspondientes al dispositivo y conservarlas.

### **Conocimientos necesarios para la configuración**

La configuración incompleta o errónea del sistema puede poner en riesgo a las personas, como en el caso de que no se puedan realizar llamadas de emergencia.

La configuración del producto se efectúa a través de un servidor web integrado, cuyas páginas se abren mediante un navegador web. La interfaz de usuario del servidor web (interfaz web) está disponible en inglés, francés y alemán.

### **Protección de datos**

Debe adoptar medidas apropiadas de protección de datos y para preservarlos de posibles usos inadecuados.

En ningún caso debe facilitar los nombres de usuario, las contraseñas ni los códigos PIN. Con ello no nos referimos únicamente a las publicaciones en foros y comunidades, sino

también a los registros de mantenimiento de routers o sistemas de análisis de tráfico Wireshark.

Debe utilizar todas las posibilidades para diseñar las contraseñas y PIN de forma coherente y con seguridad. Evite configurar contraseñas y PIN fáciles de averiguar, como fechas de cumpleaños o días señalados.

Utilice con cuidado los derechos y privilegios disponibles (derechos de programación, enrutamiento de línea externa, etc.).

Compruebe periódicamente que la centralita capta los datos de llamadas correctamente y, si procede, verifique los registros (log) de su router NAT para detectar las posibles incoherencias.

Encontrará más información sobre cómo proteger el sistema del mal uso en la página web de la Oficina alemana de seguridad informática (Bundesamt für Sicherheit in der Informationstechnik, **www.bsi.bund.de** término de búsqueda = **TK-Anlagen**).

### <span id="page-22-0"></span>**Datos técnicos**

#### **Limitaciones, cantidad máxima**

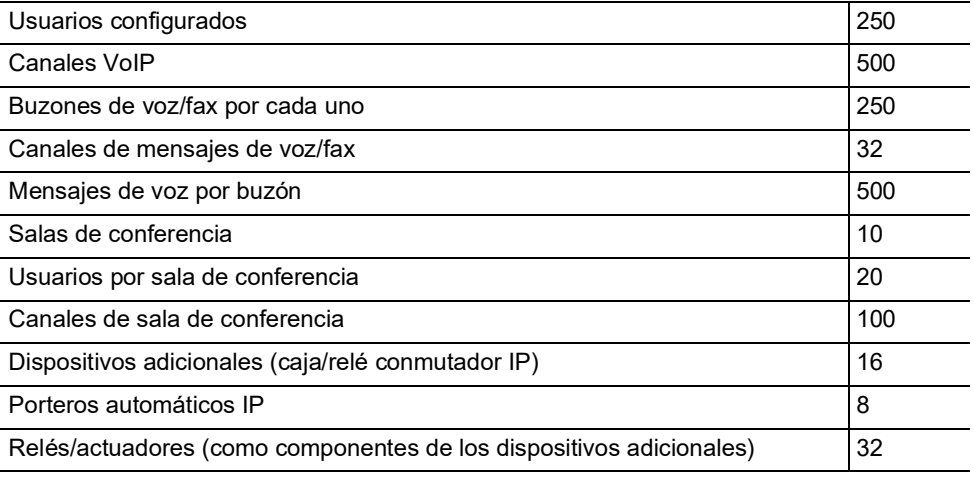

**Nota:** Los valores indicados pueden diferir según la configuración personalizada y el hardware utilizado..

### <span id="page-23-0"></span>**Primera puesta en servicio en Windows Server 2016 Standard**

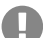

**Importante:** El uso simultáneo de máquinas virtuales mediante Microsoft Hyper-V con otras centralitas virtuales (p. ej. VMware ESXi o Oracle VM VirtualBox) no es posible.

### <span id="page-23-1"></span>**Creación de una máquina virtual**

Requisitos:

- **•** sistema operativo Windows Server 2016 Standard
- **•** Microsoft Hyper-V activado
- **•** archivo \*.vhdx almacenado en el servidor Hyper-V
- **•** requisito mínimo para su propio hardware con 500 canales deseados:
	- núcleos: 4
	- número de hilos: 8
	- frecuencia de reloj: 3.5 GHz
	- conjunto de instrucciones: 64 bits
	- extensión del conjunto de instrucciones: Intel® AVX2
	- RAM: 16 GB DDR4 2666
	- SSD: 100 GB (el sistema utiliza hasta 20 GB)
- 1. Inicie el «Hyper-V-Manager».
- 2. Haga clic en **Acción** > **Nuevo** > **Máquina virtual…**.
- 3. Confirme las observaciones preliminares haciendo clic en **Siguiente >**.
- 4. En **Especificar el nombre y la ubicación** asigne un nombre a la máquina virtual.
- 5. Haga clic en **Siguiente >**.
- 6. Seleccione **Generación 2** en **Especificar generación**.
- 7. Haga clic en **Siguiente >**.

A

8. Introduzca un valor para **Memoria de inicio** en **Asignar memoria**.

**Nota:** El valor debería tener como mínimo 4096 MB.

- 9. Desactive **Usar la memoria dinámica para esta máquina virtual**.
- 10. Haga clic en **Siguiente >**.
- 11. En **Configurar funciones de red** configure la conexión de red.
- 12. Haga clic en **Siguiente >**.
- 13. Seleccione **Usar un disco duro virtual existente** en **Conectar disco duro virtual**.
- 14. Haga clic en **Examinar…** y seleccione el archivo \*.vhdx almacenado localmente.
- 15. Haga clic en **Siguiente >**.

16. Confirme la configuración realizada en **Resumen** haciendo clic en **Finalizar**.

#### <span id="page-24-0"></span>**Configuración de una máquina virtual**

- 1. Haga clic con el botón derecho del ratón en la máquina virtual creada y seleccione **Configuración…**.
- 2. Compruebe la secuencia de inicio en **Firmware**. El disco duro debe hallarse en el primer lugar.
- 3. Desactive **Habilitar arranque seguro** en **Seguridad**.
- 4. Seleccione 8 como **Número de procesadores virtuales** en **Procesador**.

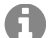

G

**Nota:** Si su instalación tiene menos de 8 procesadores virtuales, especifique el número máximo de procesadores virtuales disponibles.

5. Reserve al menos 2 procesadores virtuales en **Procesador** > **Reserva para computadora virtual (en %)** para lograr una calidad de llamada óptima. Ejemplos:

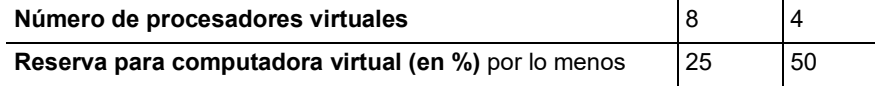

- 6. Desactive **Migrar a un equipo físico con una versión de procesador distinta** en **Procesador** > **Compatibilidad**.
- 7. Desactive **Sincronización de hora** en **Administración** > **Servicios de integración**.
- 8. Si es necesario, active **Servicios invitados** en **Administración** > **Servicios de integración**.
- 9. Desactive **Usar puntos de control automáticos** en **Puntos de control**.

**Nota:** Si necesita puntos de control automáticos, configúrelos manualmente para que solo se utilicen fuera del tiempo de uso.

10. Haga clic en **OK**.

### <span id="page-24-1"></span>**Primera puesta en servicio en Windows 10**

**Importante:** El uso simultáneo de máquinas virtuales mediante Microsoft Hyper-V con otras centralitas virtuales (p. ej. VMware ESXi o Oracle VM VirtualBox) no es posible.

### <span id="page-24-2"></span>**Creación de una máquina virtual**

Requisitos:

- **•** sistema operativo Windows 10
- **•** Microsoft Hyper-V activado
- **•** archivo \*.vhdx almacenado en el servidor Hyper-V

#### **Primera puesta en servicio en Windows 10**

- **•** requisito mínimo para su propio hardware con 500 canales deseados:
	- núcleos: 4
	- número de hilos: 8
	- frecuencia de reloj: 3.5 GHz
	- conjunto de instrucciones: 64 bits
	- extensión del conjunto de instrucciones: Intel® AVX2
	- RAM: 16 GB DDR4 2666
	- SSD: 100 GB (el sistema utiliza hasta 20 GB)
- 1. Inicie el «Hyper-V-Manager».
- 2. Haga clic en **Acción** > **Nuevo** > **Máquina virtual…**.
- 3. Confirme las observaciones preliminares haciendo clic en **Siguiente >**.
- 4. En **Especificar el nombre y la ubicación** asigne un nombre a la máquina virtual.
- 5. Haga clic en **Siguiente >**.
- 6. Seleccione **Generación 2** en **Especificar generación**.
- 7. Haga clic en **Siguiente >**.

 $\mathbf{d}$ 

8. Introduzca un valor para **Memoria de inicio** en **Asignar memoria**.

**Nota:** El valor debería tener como mínimo 4096 MB.

- 9. Desactive **Usar la memoria dinámica para esta máquina virtual**.
- 10. Haga clic en **Siguiente >**.
- 11. En **Configurar funciones de red** configure la conexión de red.
- 12. Haga clic en **Siguiente >**.
- 13. Seleccione **Usar un disco duro virtual existente** en **Conectar disco duro virtual**.
- 14. Haga clic en **Examinar…** y seleccione el archivo \*.vhdx almacenado localmente.
- 15. Haga clic en **Siguiente >**.
- 16. Confirme la configuración realizada en **Resumen** haciendo clic en **Finalizar**.

### <span id="page-25-0"></span>**Configuración de una máquina virtual**

- 1. Haga clic con el botón derecho del ratón en la máquina virtual creada y seleccione **Configuración…**.
- 2. Compruebe la secuencia de inicio en **Firmware**. El disco duro debe hallarse en el primer lugar.
- 3. Desactive **Habilitar arranque seguro** en **Seguridad**.
- 4. Seleccione 8 como **Número de procesadores virtuales** en **Procesador**.

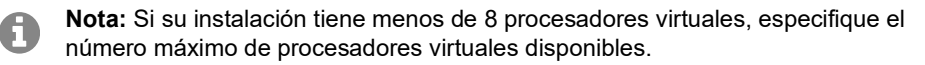

5. Reserve al menos 2 procesadores virtuales en **Procesador** > **Reserva para computadora virtual (en %)** para lograr una calidad de llamada óptima. Ejemplos:

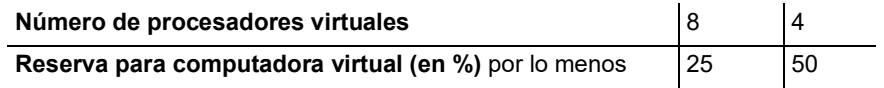

- 6. Desactive **Migrar a un equipo físico con una versión de procesador distinta** en **Procesador** > **Compatibilidad**.
- 7. Desactive **Sincronización de hora** en **Administración** > **Servicios de integración**.
- 8. Si es necesario, active **Servicios invitados** en **Administración** > **Servicios de integración**.
- 9. Desactive **Usar puntos de control automáticos** en **Puntos de control**.

**Nota:** Si necesita puntos de control automáticos, configúrelos manualmente para que solo se utilicen fuera del tiempo de uso.

10. Haga clic en **OK**.

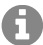

**Nota:** Configure el modo puente para uso local.

### <span id="page-26-0"></span>**Configuración inicial**

**Advertencia:** La configuración incompleta o errónea del sistema puede poner en **to** riesgo a las personas, como en el caso de que no se puedan realizar llamadas de emergencia.

**•** La configuración del producto se efectúa a través de un servidor web integrado, cuyas páginas se abren mediante un navegador web. La interfaz de usuario del servidor web (interfaz web) está disponible en inglés, francés y alemán. Si no tiene un dominio suficiente de estos idiomas para el manejo y para entender la terminología técnica solicite ayuda a un profesional técnico que conozca dichos idiomas.

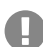

**Importante:** Para una comparación regular con el Centro de Inicialización COMtrexx (CIC) y el Voucher Center, el sistema requiere acceso a Internet. Sin esta comparación, la centralita vuelve a su estado inicial.

### <span id="page-26-1"></span>**Información sobre la conexión a la red**

La configuración de la centralita con un PC se realiza por medio del administrador de configuración integrado en la centralita, al que se accede a través de la dirección IP de la centralita.

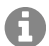

**Nota:** A través de la entrada **https://comtrexx.local** en la línea de dirección del navegador, la centralita se encuentra en la red. Puede utilizar esta función si sólo hay una centralita en la red.

### <span id="page-27-0"></span>**Abrir interfaz web**

Requisitos:

- **•** PC con resolución de pantalla recomendada de 1280 x 1024 píxeles
- **•** Navegador recomendado: Mozilla Firefox (última versión), Google Chrome (última versión)
- **•** Dirección IP de la centralita
- 1. En el campo de dirección del navegador, introduzca la dirección IP de la centralita. Ejemplo de especificación de la dirección IP fija: **https://169.254.1.240** alternativamente: **https://comtrexx.local**

Dado que la centralita fuerza una conexión HTTPS, el navegador web le mostrará una advertencia de seguridad (debido a que falta el certificado de seguridad).

- 2. Si es preciso, transfiera el certificado de seguridad a su entorno de trabajo (perfil de usuario y de navegador).
- 3. Introduzca la contraseña. En el estado de suministro, el nombre de usuario es **admin**. Puede cambiar esto posteriormente.

**Advertencia:** Durante el proceso de inicio de sesión, se le solicitará que asigne una  $\mathbf{A}$ contraseña con un alto nivel de seguridad.

- 4. Haga clic en **Login** para confirmar sus entradas.
- 5. Puede cambiar el nombre de usuario en **Admin user name** (Nombre de usuario Admin) (recomendado).
- 6. Asigne un **Admin PIN** y repítalo.

**Nota:** El Admin PIN debe ser numérico y consta de 6 cifras. Solo cuando haya A asignado un Admin PIN que se corresponda con las especificaciones y lo haya repetido, podrá pasar al siguiente paso.

- 7. Haga clic en  $\sim$  para confirmar las entradas.
- 8. Haga clic en **Tryout Mode** (Modo Tryout) (activación del sistema con tres licencias de prueba de usuario gratuitas) o bien en **Initialization** (Inicialización) (inicialización y activación del sistema sin licencias de prueba de usuario gratuitas).

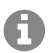

**Nota:** Si ha seleccionado el modo Tryout, prosiga con el paso 23. Para la inicialización prosiga con el paso 9.

- 9. Haga clic en **Copiar**.
- 10. Haga clic en el enlace **License server** (Servidor de licencias) para abrirlo en el navegador.
- 11. Regístrese.
- 12. Haga clic en la parte derecha superior en **Create new device** (Crear nuevo dispositivo).
- 13. En **Description** (Descripción) asigne un nombre para su centralita.
- 14. En **Comtrexx Init Data** (Archivo de inicialización COMtrexx) inserte el código de inicialización que se halla en el portapapeles.
- 15. Haga clic en **Create** (Crear).
- 16. Haga clic en **Certificate** (Certificado) a la derecha en el Clipboard para depositar el certificado en el portapapeles.
- 17. Vuelva a la ventana de inicio de sesión de su centro de telecomunicaciones.
- 18. Inserte la respuesta del servidor de licencias en el campo de texto libre.
- 19. Haga clic en **Initialize** (Inicializar).
- 20. Haga clic en **Next** (Siguiente).
- 21. Haga clic en **Restart** (Reiniciar).
- 22. Haga clic de nuevo en **Restart** (Reiniciar).
- 23. Abra la interfaz web de la centralita haciendo clic en el enlace mostrado.
- 24. Abra la página **Adminstration** (Administración) > **License page** (Página de licencia). Adquire las licencias y activar las.
- 25. En las siguientes páginas pueden llevarse a cabo configuraciones para **Server configuration** (Configuración del servidor), **DNS configuration** (Configuración DNS) y **HTTP proxy configuration** (Configuración HTTP del proxy). Guarde los ajustes con **Save** (Guardar).

La aceptación de la dirección IP se realiza tras el reinicio de la centraliza. Para poder contactar con la centralita en la nueva dirección IP podrían necesitarse algunos cambios en los ajustes de red del PC.

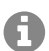

**Nota:** Después de que la centralita sea redirigida, usted deberá conectarse de nuevo.

- 26. Abra la página **Exchange Lines** (Líneas telefónicas) > **Exchange line request and locations** (Solicitud y ubicaciones de las líneas telefónicas). Configure la ubicación o las ubicaciones de la centralita, de las líneas telefónicas y de los terminales.
- 27. Abra la página **Exchange Lines** (Líneas telefónicas) > **Providers and Accounts** (Proveedors y Cuentas) y **Exchange line routing** (Enrutamiento de línea externa). Ajuste la configuración conforme al operador de red correspondiente.
- 28. Abra la página **User** (Usuario) > **Phone numbers** (Números de teléfono). Asigne números de teléfono a los usuarios.
- 29. Abra la página **Administration** (Administración) > **Network** (Red) > **Server services** (Servicios del servidor). Active la función **Auto provisioning active** (Aprovisionamiento automático activo).

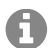

**Nota:** Tenga en cuenta que solo se halla en la red esta centralita si activa el aprovisionamiento automático.

- 30. Conecte los teléfonos. Una vez realizado correctamente el aprovisionamiento automático, los teléfonos se muestran en **Telephones** (Teléfonos) > **Assignment** (Asignación).
- 31. Configurar los dispositivos que no están aprovisionados.
- 32. Asigne los terminales a los usuarios.

#### **Llamadas telefónicas**

33. En caso necesario, abra las páginas en las carpetas **Internal Devices** (Dispositivos internos) y **External Devices** (Dispositivos externos). Configure los dispositivos internos y externos.

### <span id="page-29-0"></span>**Llamadas telefónicas**

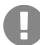

**Importante:** La realización de una llamada telefónica solo es posible durante la inicialización tras la activación de usuarios. En el modo Tryout puede realizarse la llamada telefónica sin necesidad de activación.

### <span id="page-29-1"></span>**Llamadas salientes/solicitud de línea externa**

Al marcar números de teléfono, es preciso prestar atención al modo de solicitud de línea externa que esté configurado para el interlocutor. La centralita distingue entre dos tipos de solicitud de línea externa:

**Solicitud automática de línea externa (de fábrica):** Ni los números de teléfono internos ni los externos requieren un prefijo. La centralita distingue entre números de teléfono internos y externos automáticamente mediante la comparación del número marcado con el listado de números de teléfono internos:

- **•** Si el número marcado está dentro del listado de números de teléfono internos, la centralita establece una conexión interna.
- **•** Si el número marcado no está dentro del listado de números de teléfono internos, la centralita establece una conexión externa.

**Nota:** Si la red telefónica local tiene números de 3 o 4 cifras, para evitar conflictos con G. el listado de números de teléfono internos, estos deberían marcarse siempre precedidos por el prefijo local.

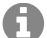

**Nota:** En caso de que coincida uno de los números de teléfono introducidos con el listado de números de teléfono internos, la centralita espera hasta 4 segundos antes de seleccionar la conexión con el número de teléfono interno, para ver si se marcan más cifras, que corresponderían a un número externo. Para evitar los tiempos de espera, se puede complementar la marcación pulsando la almohadilla #. De esta manera, la centralita queda informada de que se ha terminado de marcar y comienza de inmediato la selección de la conexión.

**Terminal interno:** Antes de marcar un número de teléfono externo, el usuario debe marcar el número de acceso a línea externa.

### <span id="page-29-2"></span>**Llamadas de emergencia**

Se consideran llamadas de emergencia todas aquellas dirigidas a números configurados en la centralita como números de teléfono de emergencia. Estas llamadas se tramitan de una forma especial.

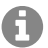

**Nota:** Como país por defecto se ha fijado Alemania. Los números de emergencia públicos del respectivo país (p. ej. 112) se entran en la configuración. También es posible la adición de otros países y con ello también de sus números de emergencia. En las llamadas de emergencia se puede dejar sin marcar el prefijo de línea externa que sí requieren las otras llamadas (ajuste de fábrica). Esto comporta la ventaja de que también las personas que desconozcan el prefijo de línea externa podrán marcar sin problemas los números de teléfonos de emergencia.

Si está activada la conmutación prioritaria para las llamadas de emergencia (ajuste de fábrica), estas tendrán prioridad sobre las demás comunicaciones. Si es preciso, se cortarán las conversaciones ya establecidas para establecer la llamada de emergencia.

# **Français**

<span id="page-31-0"></span>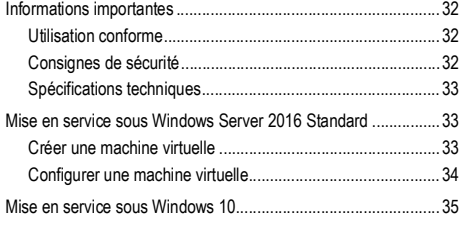

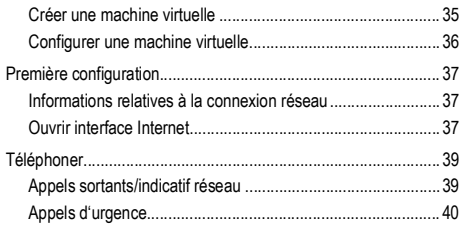

### <span id="page-31-1"></span>**Informations importantes**

### <span id="page-31-2"></span>**Utilisation conforme**

L'appareil COMtrexx VM est un système de télécommunication virtuel. Ce système de télécommunication relie différents terminaux internes avec différents réseaux de communication publics et permet, de cette manière, des conversations externes et internes.

Pour utiliser le système de télécommunication, il faut une licence utilisateur flottante dans le système. En mode d'essai de 14 jours, trois licences d'essai utilisateur sont déjà disponibles. Elles doivent être renouvelées lorsque l'on quitte le mode d'essai ou les 14 jours expirent.

## **Consignes de sécurité**

<span id="page-31-3"></span>Veuillez respecter les consignes suivantes pour un fonctionnement correct de l'appareil en toute sécurité. Une utilisation inappropriée ou non conforme peut par ex. entraîner une limitations des fonctions, la destruction de l'appareil ou, dans les cas les plus graves, la mise en danger de personnes. Si besoin, vous trouverez des mises en garde supplémentaires concernant la manipulation de l'appareil dans les chapitres correspondants.

Veuillez lire avec attention les notices se rapportant à l'appareil et les conserver.

### **Connaissances requises pour l'installation**

Une installation incomplète ou défectueuse peut entraîner des risques de blessures, par ex. en raison d'un dysfonctionnement des appels d'urgence.

L'installation du produit se fait par un serveur Web intégré dont les pages sont affichées via un navigateur Web. L'interface du serveur Web (interface internet) est disponible en anglais, français et en allemand.

### **Protection des données**

Veillez aux mesures suffisantes afin d'assurer la protection des données et d'éviter les abus.

Ne communiquez jamais les noms d'utilisateur, mots de passe et le PIN. Il ne s'agit pas uniquement des posts dans les forums et communautés, mais également des logs de service des routeurs ou les traces Wireshark.

En conséquence, faites preuve de vigilance lors de la saisie de mot de passe et de code PIN. Évitez les mots de passe et codes PIN faciles à deviner, comme par ex. les dates de naissance ou anniversaires.

Utilisez les autorisations disponibles (droits de programmation, accès lignes extérieures, numéros bloqués, etc.) de manière raisonnable.

Vérifiez régulièrement le recueil des données de conversation de votre système de télécommunication et, le cas échéant, les logs de votre routeur NAT afin de décerner toute irrégularité.

Pour plus d'informations sur la protection contre les abus, rendez-vous sur la page de l'Office fédéral de la sécurité des technologies de l'information (cf. **www.bsi.bund.de** en recherchant = **TK-Anlagen**).

### <span id="page-32-0"></span>**Spécifications techniques**

#### **Limites, nombre maximal**

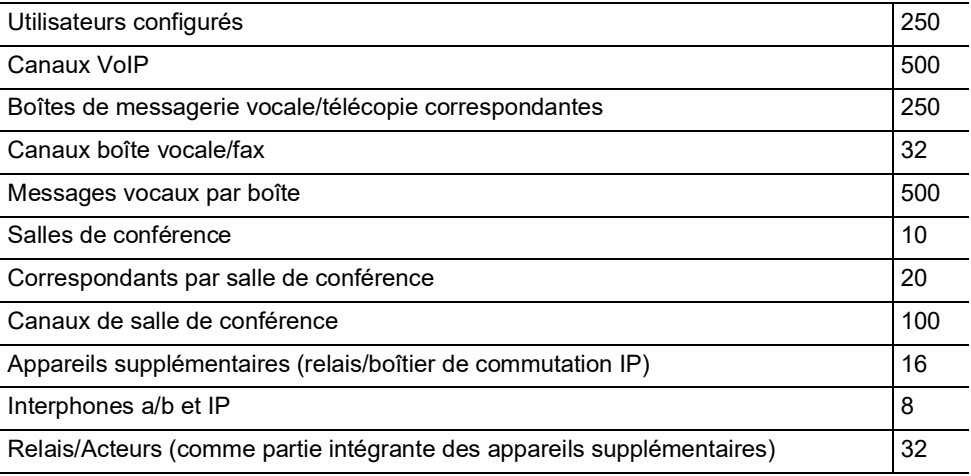

**Remarque :** Les valeurs spécifiées peuvent varier en fonction des paramètres individuels et du matériel utilisé.

### <span id="page-32-1"></span>**Mise en service sous Windows Server 2016 Standard**

 $\blacksquare$ 

H

**Important :** Il n'est pas possible d'utiliser simultanément des machines virtuelles via Microsoft Hyper-V et d'autres systèmes de télécommunication virtuels (par exemple VMware ESXi ou Oracle VM VirtualBox).

### <span id="page-32-2"></span>**Créer une machine virtuelle**

Conditions préalables :

**•** Système d'exploitation Windows Server 2016 Standard

#### **Mise en service sous Windows Server 2016 Standard**

- **•** Microsoft Hyper-V activé
- **•** Fichier \*.vhdx enregistré sur le serveur Hyper-V
- **•** Exigence minimale pour votre propre matériel avec 500 canaux souhaités :
	- cœurs: 4
	- nombre de fils: 8
	- fréquence d'horloge: 3,5 GHz
	- jeu d'instructions: 64 bits
	- extension du jeu d'instructions: Intel® AVX2
	- $-$  RAM  $\cdot$  16 GB DDR4 2666
	- SSD : 100 Go (le système utilise jusqu'à 20 Go)
- 1. Démarrez le « Hyper-V-Manager ».
- 2. Cliquez sur **Action** > **Nouveau** > **Ordinateur virtuel...**.
- 3. Confirmez les remarques préalables en cliquant sur **Suivant >**.
- 4. Sous **Spécifier le nom et l**, spécifiez un nom pour la machine virtuelle.
- 5. Cliquez sur **Suivant >**.
- 6. Sélectionnez **Génération 2** sous **Spécifier la génération**.
- 7. Cliquez sur **Suivant >**.
- 8. Saisissez une valeur pour la **Mémoire de démarrage** sous **Affecter la mémoire**.

**Remarque:** La valeur doit être d'au moins 4096 Mo. A

- 9. Déactivez **Utiliser la mémoire dynamique pour cet ordinateur virtuel**.
- 10. Cliquez sur **Suivant >**.
- 11. Sous **Configurer la mise en réseau**, configurez la connexion réseau.
- 12. Cliquez sur **Suivant >**.
- 13. Sélectionnez **Utiliser un disque dur virtuel existant** sous **Connecter un disque dur virtuel**.
- 14. Cliquez sur **Parcourir...** et sélectionnez le fichier \*.vhdx enregistré localement.
- 15. Cliquez sur **Suivant >**.
- 16. Confirmez les paramètres réglés sous **Résumé** en cliquant sur **Terminer**.

### <span id="page-33-0"></span>**Configurer une machine virtuelle**

- 1. Cliquez avec le bouton droit de la souris sur la machine virtuelle créée et sélectionnez **Paramètres...**.
- 2. Vérifiez la séquence de démarrage sous **Microprogramme**. Le disque dur doit se trouver en première position.
- 3. Désactivez **Activer le démarrage sécurisé** sous **Sécurité**.

4. Sélectionnez 8 comme **Nombre de processeur virtuels** sous **Processeur**.

**Remarque:** Si votre installation possède moins de 8 processeurs virtuels, spécifiez le A nombre maximal de processeurs virtuels dont vous disposez.

5. Réservez au moins 2 processeurs virtuels sous **Processeur** > **Réserve de l'ordinateur virtuel (pourcentage)** afin d'obtenir une qualité d'appel optimale. Exemples:

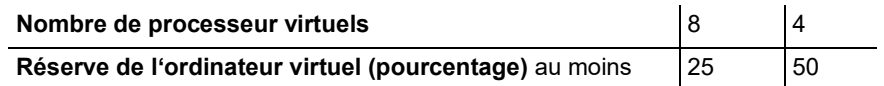

- 6. Désactivez **Migrer vers un ordinateur physique ayant une autre version de processeur** sous **Processeur** > **Compatibilité**.
- 7. Désactivez **Synchronisation date/heure** sous **Gestion** > **Service d'intégration**.
- 8. Si nécessaire, activez **Service d'invité** sous **Gestion** > **Service d'intégration**.
- 9. Désactivez **Utiliser des points de contrôle automatiques** sous **Points de contrôle**.

**Remarque:** Si vous avez besoin de points de contrôle automatiques, configurez-les manuellement afin qu'ils ne soient utilisés qu'en dehors de la période d'utilisation.

10. Cliquez sur **OK**.

### <span id="page-34-0"></span>**Mise en service sous Windows 10**

**Important :** Il n'est pas possible d'utiliser simultanément des machines virtuelles via Microsoft Hyper-V et d'autres systèmes de télécommunication virtuels (par exemple VMware ESXi ou Oracle VM VirtualBox).

### <span id="page-34-1"></span>**Créer une machine virtuelle**

Conditions préalables :

- **•** Système d'exploitation Windows 10
- **•** Microsoft Hyper-V activé
- **•** Fichier \*.vhdx enregistré sur le serveur Hyper-V
- **•** Exigence minimale pour votre propre matériel avec 500 canaux souhaités :
	- coeurs: 4
	- nombre de fils: 8
	- fréquence d'horloge: 3,5 GHz
	- jeu d'instructions: 64 bits
	- extension du jeu d'instructions: Intel® AVX2
	- RAM : 16 GB DDR4 2666
	- SSD : 100 Go (le système utilise jusqu'à 20 Go)
- 1. Démarrez le « Hyper-V-Manager ».
- 2. Cliquez sur **Action** > **Nouveau** > **Ordinateur virtuel...**.

#### **Mise en service sous Windows 10**

- 3. Confirmez les remarques préalables en cliquant sur **Suivant >**.
- 4. Sous **Spécifier le nom et l**, spécifiez un nom pour la machine virtuelle.
- 5. Cliquez sur **Suivant >**.
- 6. Sélectionnez **Génération 2** sous **Spécifier la génération**.
- 7. Cliquez sur **Suivant >**.
- 8. Saisissez une valeur pour la **Mémoire de démarrage** sous **Affecter la mémoire**.

**Remarque :** La valeur doit être d'au moins 4096 Mo.

- 9. Désactivez **Utiliser la mémoire dynamique pour cet ordinateur virtuel**.
- 10. Cliquez sur **Suivant >**.

A

- 11. Sous **Configurer la mise en réseau**, configurez la connexion réseau.
- 12. Cliquez sur **Suivant >**.
- 13. Sélectionnez **Utiliser un disque dur virtuel existant** sous **Connecter un disque dur virtuel**.
- 14. Cliquez sur **Parcourir...** et sélectionnez le fichier \*.vhdx enregistré localement.
- 15. Cliquez sur **Suivant >**.
- 16. Confirmez les paramètres réglés sous **Résumé** en cliquant sur **Terminer**.

### <span id="page-35-0"></span>**Configurer une machine virtuelle**

- 1. Cliquez avec le bouton droit de la souris sur la machine virtuelle créée et sélectionnez **Paramètres...**.
- 2. Vérifiez la séquence de démarrage sous **Microprogramme**. Le disque dur doit se trouver en première position.
- 3. Désactivez **Activer le démarrage sécurisé** sous **Sécurité**.
- 4. Sélectionnez 8 comme **Nombre de processeur virtuels** sous **Processeur**.

**Remarque:** Si votre installation possède moins de 8 processeurs virtuels, spécifiez le nombre maximal de processeurs virtuels dont vous disposez.

5. Réservez au moins 2 processeurs virtuels sous **Processeur** > **Réserve de l'ordinateur virtuel (pourcentage)** afin d'obtenir une qualité d'appel optimale. Exemples:

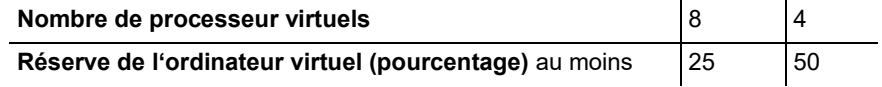

- 6. Désactivez **Migrer vers un ordinateur physique ayant une autre version de processeur** sous **Processeur** > **Compatibilité**.
- 7. Désactivez **Synchronisation date/heure** sous **Gestion** > **Service d'intégration**.
- 8. Si nécessaire, activez **Service d'invité** sous **Gestion** > **Service d'intégration**.

A

9. Désactivez **Utiliser des points de contrôle automatiques** sous **Points de contrôle**.

**Remarque:** Si vous avez besoin de points de contrôle automatiques, configurez-les manuellement afin qu'ils ne soient utilisés qu'en dehors de la période d'utilisation.

10. Cliquez sur **OK**.

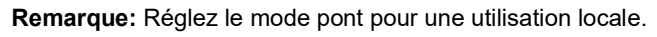

### <span id="page-36-0"></span>**Première configuration**

A

**Avertissement:** Une installation incomplète ou défectueuse peut entraîner des risques de blessures, par ex. en raison d'un dysfonctionnement des appels d'urgence.

**•** L'installation du produit se fait par un serveur Web intégré dont les pages sont affichées via un navigateur Web. L'interface du serveur Web (interface internet) est disponible en anglais, français et en allemand. Si l'utilisation de l'appareil dans ces langues et si la terminologie ne vous sont pas familières, faites-vous assister par un professionnel spécialisé et comprenant ces langues.

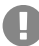

**Importante :** Le système nécessite un accès Internet pour une comparaison régulière avec le centre d'initialisation COMtrexx (CIC) et le Voucher Center. Sans ce comparaison, le système revient à son état initial.

### <span id="page-36-1"></span>**Informations relatives à la connexion réseau**

La configuration du système de télécommunication avec un PC se fait par l'interface internet intégrée au système de télécommunication.

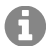

**Remarque :** En entrant **https://comtrexx.local** dans la ligne d'adresse du navigateur, le système de télécommunication sera trouvé dans le réseau. Vous pouvez utiliser cette fonction s'il n'y a qu'un seul système de télécommunication dans votre réseau.

### <span id="page-36-2"></span>**Ouvrir interface Internet**

Conditions préalables :

- **•** PC avec une résolution d'écran recommandée de 1280 x 1024 pixels
- **•** Navigateurs recommandés : Mozilla Firefox (version actuelle), Google Chrome (version actuelle)
- **•** Adresse IP du système de télécommunication
- 1. Saisissez l'adresse IP du système de télécommunication dans le champ d'adresse du navigateur. Exemple pour la saisie de l'adresse IP statique : **https://169.254.1.240** alternativement : **https://comtrexx.local**

Comme le système de télécommunication force une connexion HTTPS, votre navigateur affichera un avertissement de sécurité (en raison du certificat de sécurité manquant).

2. Le cas échéant, acceptez le certificat de sécurité pour votre environnement de travail (profil utilisateur et navigateur).

#### **Première configuration**

3. Saisissez un mot de passe. À la livraison, le nom d'utilisateur est **admin** et peut être modifié ultérieurement.

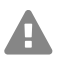

**Avertissement :** Pendant le dialogue de connexion, l'attribution d'un mot de passe avec un niveau de sécurité élevé est forcée.

- 4. Cliquez sur **Se connecter** pour confirmer vos saisies.
- 5. Si besoin, modifiez le nom d'utilisateur sous **Nom d'utilisateur admin** (recommandé).
- 6. Attribuez un **PIN Admin** et répétez-le.

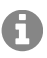

**Remarque :** Le PIN Admin doit être numérique et comporter 6 chiffres. Ce n'est que lorsque vous avez attribué et répété un code PIN Admin conforme aux spécifications que vous pouvez passer à l'étape suivante.

- 7. Cliquez sur  $\boxed{\phantom{a}}$  pour confirmer vos saisies.
- 8. Cliquez sur **Mode d'essai** (activation du système avec trois licences d'essai gratuites) ou sur **Initialisation** (initialisation et activation du système sans licences d'essai gratuites).

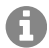

**Remarque :** Si vous avez sélectionné le mode d'essai, passez à l'étape 23. Pour l'initialisation, passez à l'étape 9.

- 9. Cliquez sur **Copier**.
- 10. Cliquez sur le lien **Serveur de licence** pour ouvrir celui-ci dans le navigateur.
- 11. Connectez-vous.
- 12. Cliquez en haut à droite sur **Créer un nouveau périphérique**.
- 13. Sous **Description**, attribuez un nom à votre système de télécommunication.
- 14. Sous **Données d'inititalisation du Comtrexx**, ajoutez le code d'initialisation qui se trouve dans le presse-papiers.
- 15. Cliquez sur **Créer**.
- 16. Dans **Certificat**, cliquez à droite sur le presse-papiers et reprenez le certificat dans le presse-papiers.
- 17. Retournez à la fenêtre de connexion de votre système.
- 18. Ajoutez la réponse du serveur de licence dans le champ de texte libre.
- 19. Cliquez sur **Initialiser**.
- 20. Cliquez sur **Suivant**.
- 21. Cliquez sur **Redémarrage**.
- 22. Cliquez sur **Redémarrer**.
- 23. Ouvrez l 'interface Internet du système en cliquant sur le lien affiché.
- 24. Ouvrez la page **Administration** > **Licences**. Achetez les licences nécessaires et activez-les.
- 25. Sur les pages suivantes, il est possible de procéder au paramétrage pour **Configuration interface internet**, **Configuration DNS** et **Configuration du proxy HTTP**. **Enregistrez**

les informations saisies.

La sauvegarde de l'adresse IP a lieu une fois le système redémarré. Pour pouvoir joindre le système avec la nouvelle adresse IP, il peut s'avérer nécessaire d'ajuster les paramètres de réseau du PC.

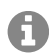

**Remarque :** Après la redirection, vous devez vous reconnecter.

- 26. Ouvrez la page **Lignes** > **Indicatif et sites**. Configurez le site ou bien les sites du système de télécommunication, des lignes et des terminaux.
- 27. Ouvrez la page **Lignes** > **Fournisseurs et comptes** et **Routage ligne principale**. Effectuez le paramétrage conformément à l'exploitant réseau actuel.
- 28. Ouvrez la page **Utilisateur** > **Numéros de téléphone**. Configurez les numéros de téléphone pour les utilisateurs
- 29. Ouvrez la page **Administration** > **Réseau** > **Service serveur**. Activez la fonction **Autoprovisioning actif**.

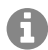

**Remarque :** Assurez-vous que seul ce système se trouve sur le réseau lorsque vous activez auto-provisioning.

- 30. Allumez les téléphones. Après une auto-provisioning réussi, les téléphones sont affichés sous **Téléphone** > **Affectation**.
- 31. Configurez les appareils qui ne sont pas provisionnés.
- 32. Attribuez les terminaux aux utilisateurs.
- 33. Si nécessaire, ouvrez les pages dans les dossiers **Périphériques internes** et **Périphériques externes**. Configurez les périphériques internes et externes.

### <span id="page-38-0"></span>**Téléphoner**

**Important :** Lors de l'initialisation, il n'est possible de téléphoner qu'après l'activation des utilisateurs. En mode d'essai, il est possible de téléphoner sans activation supplémentaire.

### <span id="page-38-1"></span>**Appels sortants/indicatif réseau**

Lors de la composition des numéros d'appel, le type d'indicatif réseau paramétré pour le participant doit être respecté. Le système de télécommunication reconnaît deux types d'indicatifs :

**Indicatif automatique (par défaut à la livraison) :** Ni les numéros d'appel externes, ni les numéros d'appel internes ne nécessitent la saisie d'un préfixe. Le système de télécommunication fait automatiquement la différence entre les numéros d'appel internes et externes en comparant le numéro composé avec la répartition des numéros internes.

- **•** Si le numéro d'appel est compris dans la répartition des numéros, le système de télécommunication établit une connexion interne.
- **•** Si le numéro d'appel n'est pas compris dans la répartition des numéros, le système de télécommunication établit une connexion externe.

#### **Téléphoner**

- **Remarque :** Afin d'éviter tout conflit avec la répartition interne des numéros lors de la composition de numéros à 3 ou 4 chiffres, l'indicatif régional doit être composé.
- **Remarque :** Même lorsqu'un numéro d'appel composé correspond à un numéro du A plan de répartition interne, le système de télécommunication attend jusqu'à 4 secondes afin de s'assurer que d'autres chiffres ne sont pas saisis par la suite pour un numéro externe, avant d'établir l'appel interne. Afin d'éviter l'attente, il est possible de saisir #. Le système de télécommunication reconnaitra la saisie comme complète et composera immédiatement le numéro.

**Dispositif interne :** L'utilisateur doit composer l'indicatif avant de composer un numéro externe.

### <span id="page-39-0"></span>**Appels d'urgence**

Les appels d'urgence sont les appels configurés dans le système de télécommunication comme tels. Ces appels sont traités différemment.

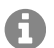

**Remarque :** L'Allemagne est enregistrée comme emplacement par défaut. Les numéros d'urgence publics du lieu correspondant (p. ex. le 112) sont saisis dans la configuration. Il est possible d'ajouter d'autres lieux et leurs numéros d'urgence correspondants.

En cas d'appel d'urgence, un indicatif habituellement requis pour la composition d'autres numéros pourra être omis (par défaut à la livraison). Ceci a l'avantage que d'autres personnes, qui ne connaissent pas le système avec les indicatifs, puissent composer des numéros d'urgence sans entrave.

Les appels d'urgence priment sur les autres appels lorsque le dispositif de priorité des appels d'urgence est activé (par défaut à la livraison). Le cas échéant, des conversations pourront être interrompues afin de garantir que l'appel d'urgence aboutisse.